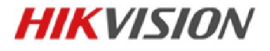

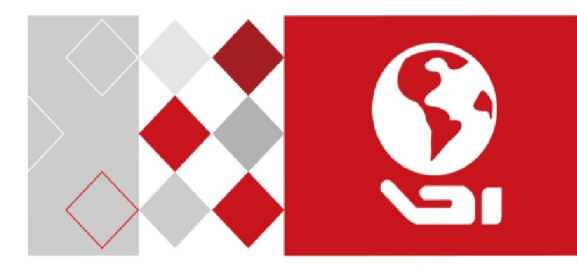

## Взрывозащищённая цилиндрическая

IP-камера

Краткое руководство пользователя

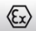

#### **Краткое руководство пользователя**

COPYRIGHT ©2017 Hangzhou Hikvision Digital Technology Co., Ltd.

#### **ВСЕ ПРАВА ЗАЩИЩЕНЫ.**

Вся информация, включая текст, изображения и графики является интеллектуальной собственностью Hangzhou Hikvision Digital Technology Co., Ltd. или ее дочерних компаний (далее Hikvision). Данное руководство пользователя (далее «Руководство») не подлежит воспроизведению, изменению, переводу или распространению, частично или целиком, без предварительного разрешения Hikvision. Hikvision не предоставляет гарантий, заверений, явных или косвенных, касательно данного Руководства, если не предусмотрено иное.

#### **О руководстве**

Данное руководство предназначено для **взрывозащищенной сетевой цилиндрической камеры DS-2XE62xx.**

Руководство содержит инструкции для использования и управления продуктом. Изображения, графики и вся другая информация предназначена только для ознакомления. Этот документ может быть изменен без уведомления, в связи с обновлением прошивки и по другим причинам.

Пожалуйста, используйте этот документ под руководством профессионалов.

#### **Торговая марка**

**HIKVISION** и другие торговые марки Hikvision и логотипы являются интеллектуальной собственностью Hikvision в различных юрисдикциях. Другие торговые марки и логотипы, содержащиеся в руководстве, являются собственностью их владельцев.

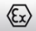

#### **Правовая информация**

ДО МАКСИМАЛЬНО ДОПУСТИМОЙ СТЕПЕНИ, РАЗРЕШЕННОЙ ДЕЙСТВУЮЩИМ ЗАКОНОДАТЕЛЬСТВОМ, ПРОДУКТ, АППАРАТУРА, ПРОГРАММНОЕ И АППАРАТНОЕ ОБЕСПЕЧЕНИЕ ПРЕДОСТАВЛЯЕТСЯ «КАК ЕСТЬ», СО ВСЕМИ ОШИБКАМИ И НЕТОЧНОСТЯМИ, HIKVISION НЕ ДАЕТ НИКАКИХ ГАРАНТИЙ, ЯВНЫХ ИЛИ ПОДРАЗУМЕВАЕМЫХ, КАСАТЕЛЬНО УДОВЛЕТВОРИТЕЛЬНОСТИ КАЧЕСТВА, СООТВЕТСТВИЯ УКАЗАННЫМ ЦЕЛЯМ И ОТСУТСТВИЯ НАРУШЕНИЙ СО СТОРОНЫ ТРЕТЬИХ ЛИЦ. НИ HIKVISION, НИ ЕГО ДИРЕКТОРА, НИ СОТРУДНИКИ ИЛИ ПРЕДСТАВИТЕЛИ НЕ НЕСУТ ОТВЕТСТВЕННОСТИ ПЕРЕД ПОТЕБИТЕЛЕМ ЗА КАКОЙ-ЛИБО СЛУЧАЙНЫЙ ИЛИ КОСВЕННЫЙ УЩЕРБ, ВКЛЮЧАЯ УБЫТКИ ИЗ-ЗА ПОТЕРИ ПРИБЫЛИ, ПЕРЕРЫВА В ДЕЯТЕЛЬНОСТИ ИЛИ ПОТЕРИ ДАННЫХ ИЛИ ДОКУМЕНТАЦИИ, В СВЯЗИ С ИСПОЛЬЗОВАНИЕМ ДАННОГО ПРОДУКТА, ДАЖЕ ЕСЛИ HIKVISION БЫЛО ИЗВЕСТНО О ВОЗМОЖНОСТИ ТАКОГО УЩЕРБА.

ОТВЕТСТВЕННОСТЬ ЗА ИСПОЛЬЗОВАНИЕ ПРОДУКТА С ДОСТУПОМ В ИНТЕРНЕТ НЕСЕТ ПОЛЬЗОВАТЕЛЬ; НАША КОМПАНИЯ НЕ НЕСЕТ ОТВЕТСТВЕННОСТИ ЗА НЕНОРМАЛЬНУЮ РАБОТУ ОБОРУДОВАНИЯ, ПОТЕРЮ ИНФОРМАЦИИ И ДРУГИЕ ПОСЛЕДСТВИЯ, ВЫЗВАННЫЕ КИБЕР АТАКАМИ, ВИРУСАМИ ИЛИ ДРУГИМИ ИНТЕРНЕТ РИСКАМИ; ОДНАКО, НАША КОМПАНИЯ ОБЕСПЕЧИВАЕТ СВОЕВРЕМЕННУЮ ТЕХНИЧЕСКУЮ ПОДДЕРЖКУ, ЕСЛИ ЭТО НЕОБХОДИМО.

ЗАКОНЫ, РЕГУЛИРУЮЩИЕ ВИДЕОНАБЛЮДЕНИЕ, ВАРЬИРУЮТСЯ В ЗАВИСИМОСТИ ОТ СТРАНЫ. ПОЖАЛУЙСТА, ПРОВЕРЬТЕ ВСЕ СООТВЕТСТВУЮЩИЕ ЗАКОНЫ ВАШЕЙ СТРАНЫ ПЕРЕД ИСПОЛЬЗОВАНИЕМ ОБОРУДОВАНИЯ. НАША КОМПАНИЯ НЕ НЕСЕТ

**2**

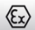

ОТВЕТСТВЕННОСТИ ЗА ИСПОЛЬЗОВАНИЕ ОБОРУДОВАНИЯ В НЕЗАКОННЫХ ЦЕЛЯХ.

В СЛУЧАЕ КАКИХ-ЛИБО КОНФЛИКТОВ МЕЖДУ НАСТОЯЩИМ РУКОВОДСТВОМ И ДЕЙСТВУЮЩИМ ЗАКОНОДАТЕЛЬСТВОМ, ПОСЛЕДНЕЕ ПРЕВАЛИРУЕТ.

#### **Регулирующая информация**

#### **Информация о FCC**

Пожалуйста, обратите внимание, что изменения или модификации, явно не утвержденные стороной, ответственной за соответствие, могут привести к лишению пользователя права на эксплуатацию данного оборудования.

**Соответствие FCC:** Это оборудование было проверено и найдено соответствующим регламенту для цифрового устройства Класса А применительно к части 15 Правил FCC. Данный регламент разработан для того, чтобы обеспечить достаточную защиту от вредных эффектов, возникающих при использовании оборудования в торговой среде. Это оборудование генерирует, использует, и может излучать радиоволны на разных частотах, создавая помехи для радиосвязи. Использование данного оборудования в жилом районе может вызывать вредный эффект, расходы по устранению которого ложатся на пользователя.

#### **Условия FCC**

Это устройство соответствует регламенту для цифрового устройства применительно к части 15 Правил FCC. При работе необходимо выполнение следующих двух условий:

1. Данное устройство не должно создавать вредных помех.

**3**

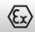

2. Устройство должно выдерживать возможные помехи, включая и те, которые могут привести к выполнению нежелательных операций.

#### **Соответствие стандартам ЕС**

Данный продукт и - если применимо – также и поставляемые принадлежности отмечены знаком "CE" и, следовательно, согласованны с европейскими стандартами, перечисленными под директивой 2014/30/EU, директивой LVD 2014/35/EU, директивой RoHS 2011/65/EU, директивой ATEX 2014/34/EU.

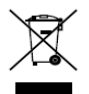

2012/19/EU (директива WEEE): продукты, отмеченные данным знаком, запрещено выбрасывать в коллекторы несортированного мусора в Европейском союзе. Для надлежащей

утилизации верните продукт поставщику при покупке эквивалентного нового оборудования, либо избавьтесь от него в специально предназначенных точках сбора. За дополнительной информацией обратитесь по адресу[: www.recyclethis.info](http://www.recyclethis.info/)

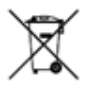

2006/66/EC (директива о батареях): Данный продукт содержит батарею, которую запрещено выбрасывать в коллекторы несортированного мусора в Европейском союзе. Подробная информация о батарее изложена в документации

продукта. Батарея отмечена данным значком, который может включать наименования, обозначающие содержание кадмия (Cd), свинца (Pb) или ртути (Hg). Для надлежащей утилизации возвратите батарею своему поставщику либо избавьтесь от него в

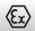

специально предназначенных точках сбора. За дополнительной информацией обратитесь по адресу: www.recyclethis.info

#### **Назначение камеры**

**ATEX:**  $\langle \xi \chi \rangle_{\text{II 2 G D Ex db IIC T6 Gb/Ex tb IIIC T80@Db IPG8}}$ 

**IECEx:** Ex db IIC T6 Gb/Ex tb IIIC T802 Db IP68

**Классификация взрывоопасных зон:** Зона 1, Зона 2, Зона 21, Зона 22.

**Класс защиты:** IP68 (2м, 2ч)

#### **Ex стандарты:**

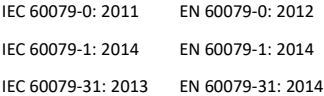

#### **Паспортная табличка:**

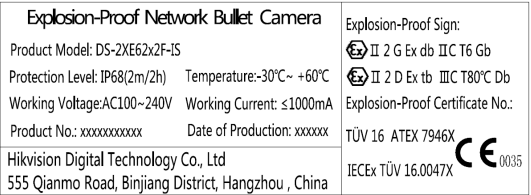

#### **Специальные условия для безопасного использования:**

- 1. Температура окружающей среды: от -30°C до +60°C.
- 2. НЕ ОТКРЫВАТЬ ПОД НАПРЯЖЕНИЕМ.

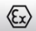

- 3. ОПАСНОСТЬ ЭЛЕКТРОСТАТИЧЕСКОГО ЗАРЯДА СМОТРИТЕ ИНСТРУКЦИИ.
- 4. При сборке, эксплуатации и техническом обслуживании оператор должен соблюдать требования IEC 60079-14: последняя версия «Взрывоопасные среды — Часть 14: Проектирование, выбор и монтаж электроустановок», помимо инструкции по эксплуатации изготовителя или ее национального эквивалента.
- 5. Ремонт и капитальный ремонт должны соответствовать IEC 60079-19: последняя версия или ее национальный эквивалент.

#### **Предупреждение:**

Это продукт класса А. В домашних условиях этот продукт может вызывать радиопомехи, и в этом случае пользователь должен будет принять соответствующие меры по устранению.

### **Инструкция по технике безопасности**

Эта инструкция предназначена для того, чтобы пользователь мог использовать продукт правильно и избежать опасности или причинения вреда имуществу.

Меры предосторожности разделены на "Предупреждения" и "Предостережения".

 **Предупреждения**: следуйте данным правилам для предотвращения серьезных травм и смертельных случаев.

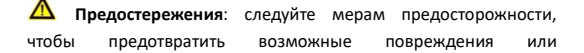

**6**

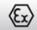

материальный ущерб.

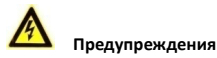

Заземление:

Как внутреннее, так и внешнее заземление должны быть надежно подключены.

Площадь поперечного сечения заземляющего провода должна быть не меньше площади поперечного сечения фазного соединителя, по крайней мере 4 мм2.

- Использование продукта должно соответствовать нормам электробезопасности страны и региона. Пожалуйста, обратитесь к техническим спецификациям для получения подробной информации.
- Перед подключением, установкой и демонтажем скоростной камеры убедитесь, что питание отключено. Никогда не подключайте, не устанавливайте и не демонтируйте камеру во взрывоопасной среде.
- Не подключайте несколько устройств к одному блоку питания, перегрузка адаптера может привести к перегреву или возгоранию.
- Чтобы избежать опасности пожара, вызванной электростатическим зарядом, никогда не прикасайтесь и не протирайте скоростную поворотную камеру во взрывоопасной среде. Выполняйте очистку и замену аксессуаров только в невзрывоопасной среде с помощью прилагаемых перчаток.

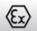

- Когда камера установлена на стене или потолке, она должна быть надежно закреплена.
- Если из устройства идет дым или доносится шум отключите питание, извлеките кабель и свяжитесь с сервисным центром.
- Если продукт не работает должным образом, обратитесь к дилеру или в ближайший сервисный центр. Не пытайтесь самостоятельно разобрать камеру. (Мы не несем ответственность за проблемы, вызванные несанкционированным ремонтом или техническим обслуживанием.)

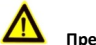

### **Предостережения**

- Убедитесь, что напряжение питания соответствует требованиям камеры.
- Не бросайте камеру и не подвергайте ее ударам.
- Для обеспечения взрывобезопасности не повреждайте взрывозащищенную поверхность.
- Не дотрагивайтесь до матрицы пальцами. Если очистка необходима, используйте чистую ткань с небольшим количеством этанола и аккуратно протрите ее. Если камера не будет использоваться в течение длительного периода времени, установите крышку объектива для защиты сенсора от пыли.
- Не направляйте объектив камеры на яркий свет, такой как солнце или лампы накаливания. Иначе изображение может стать расплывчатым, или могут появиться пятна (что, однако,

### $\langle \epsilon_{\mathbf{x}} \rangle$

не является неисправностью), что одновременно влияет на срок службы сенсора.

- Матрица может быть сожжена лазерным лучом, поэтому, когда используется любое лазерное оборудование, убедитесь, что поверхность матрицы не подвергается воздействию лазерного луча.
- Не подвергайте камеру воздействию экстремально высоких и низких температур (Рабочая температура окружающей среды должна быть в пределах -30 °C ~ +60 °C), пыльной или влажной среде, и не подвергайте ее воздействию сильных электромагнитных помех.
- Для того чтобы избежать накопления тепла, необходима хорошая вентиляция рабочей среды.
- Во избежание накопления электростатического заряда во время очистки можно использовать только влажную ткань.
- Не помещайте камеру в воду и любую другую жидкость.
- Во время транспортировки камера должна быть упакована в оригинальную упаковку.
- Регулярная замена частей: некоторые части (например, электролитический конденсатор) оборудования должны регулярно заменяться в соответствии с их средним сроком службы. Средний срок службы зависит от рабочей среды и частоты использования, поэтому рекомендуется регулярно проверять работоспособность. Для получения более подробной информации, пожалуйста, свяжитесь с вашим дилером.

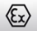

- Неправильное использование или замена батареи может привести к опасности взрыва. Проводите замену на такие же батареи или аналогичные. Утилизируйте использованные батареи в соответствии с инструкциями, предоставленными производителем батарей.
- Если продукт не работает должным образом, обратитесь к дилеру или в ближайший сервисный центр. Не пытайтесь самостоятельно разобрать камеру. (Мы не несем ответственность за проблемы, вызванные несанкционированным ремонтом или техническим обслуживанием.)

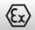

## **Содержание**

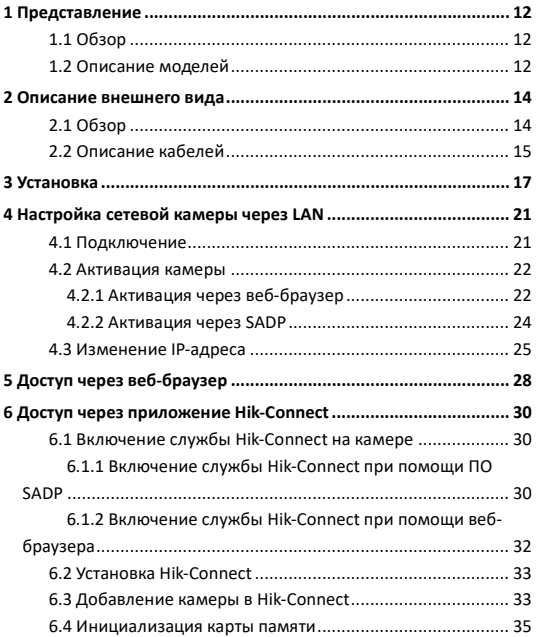

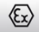

# <span id="page-12-0"></span>**1 Представление**

## <span id="page-12-1"></span>**1.1 Обзор**

Взрывозащищенная сетевая камера - это продукт для видеонаблюдения, способный собирать видео/аудио, выполнять смарт кодирование и сетевую передачу. Он использует встроенную систему и высокопроизводительную аппаратную платформу для достижения хорошей стабильности и надежности.

Вы можете посетить и настроить свою камеру через веб-браузер и клиентское ПО.

Взрывозащищенная сетевая камера оснащена корпусом из нержавеющей стали, имеющим оценку защищенности IP68.

**Сценарии применения:** нефтяная промышленность, шахты, химическая промышленность, порты, зерноперерабатывающая промышленность и др.

## <span id="page-12-2"></span>**1.2 Описание моделей**

Это руководство применимо к следующим моделям:

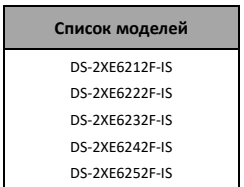

Таблица 1-1 Применимый список моделей

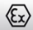

#### **Список моделей**

DS-2XE6262F-IS

DS-2XE6282F-IS

Расшифровка наименований моделей:

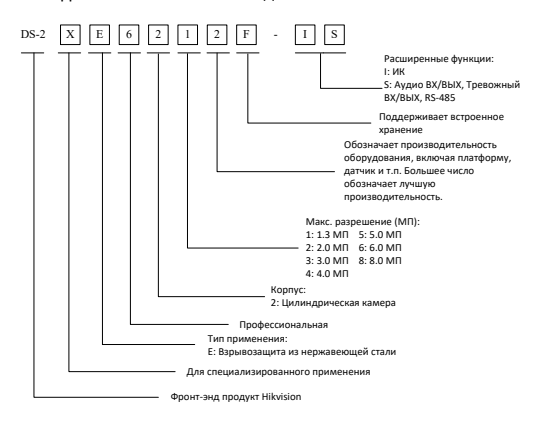

Рисунок 1-1 Расшифровка моделей

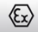

# <span id="page-14-0"></span>**2 Описание внешнего вида**

## <span id="page-14-1"></span>**2.1 Обзор**

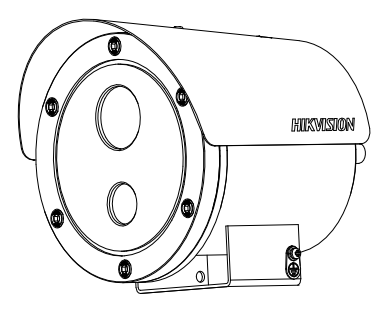

Рисунок 2-1 Внешний вид взрывозащищенной сетевой цилиндрической

камеры (1)

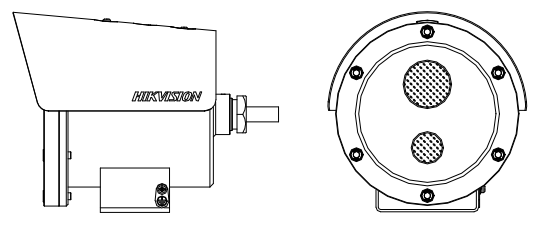

Рисунок 2-2 Внешний вид взрывозащищенной сетевой цилиндрической

камеры (2)

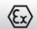

# <span id="page-15-0"></span>**2.2 Описание кабелей**

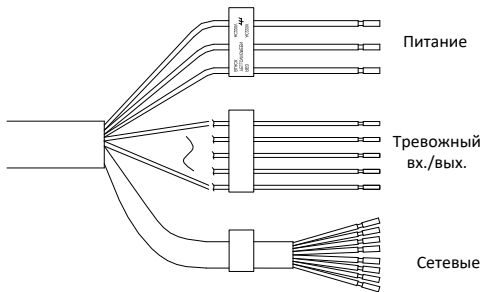

Рисунок 2-3 Обзор кабелей

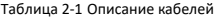

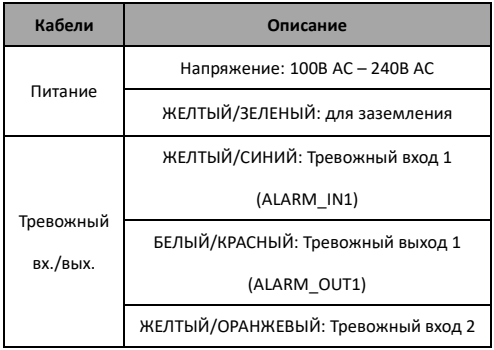

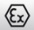

**Сетевая цилиндрическая камера**·Краткое руководство пользователя

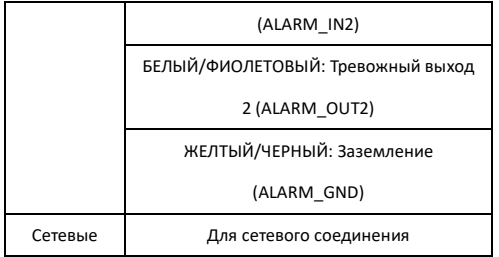

#### *Примечание:*

ALARM\_IN1 и ALARM\_OUT1 (ALARM\_IN2 и ALARM\_OUT2) должны использоваться парно для тревожного входа и выхода.

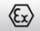

# <span id="page-17-0"></span>**3 Установка**

#### *Перед началом:*

- Убедитесь, что устройство находится в хорошем состоянии и все крепежные детали присутствуют.
- Стандартом питания является 100В AC 240В AC, пожалуйста, убедитесь, что источник питания соответствует необходимому напряжению.
- Убедитесь, что во время установки все связанное оборудование выключено.
- Проверьте соответствие спецификации устройства среде установки.
- Убедитесь, что стена достаточно прочная, чтобы выдержать вес в четыре раза больше камеры и кронштейна.

Для камеры, поддерживающей ИК, Вы должны обратить внимание на следующие меры предосторожности, чтобы предотвратить ИК отражение:

● Убедитесь, что нет отражающих поверхностей, находящихся слишком близко к объективу камеры, так как ИК-излучение от камеры может отразиться обратно в объектив, вызывая отражения.

## **Установка на стену**

#### *Перед началом:*

Кронштейн для установки на стену не включен в комплект. При выборе этого типа монтажа необходимо подготовить настенный

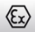

кронштейн. Представленный ниже кронштейн предназначен только для демонстрации.

#### *Шаги:*

1. Закрепите настенный кронштейн в необходимом месте на стене при помощи четырех анкерных болтов.

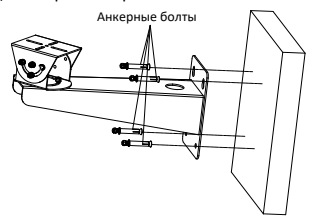

Рисунок 3-1 Установка настенного кронштейна

2. Отвинтите и снимите базу с кронштейна.

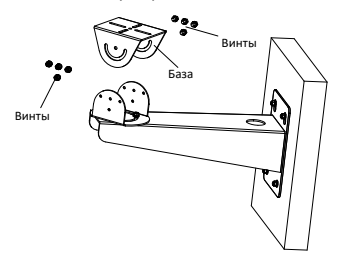

Рисунок 3-2 Удаление базы

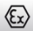

3. Совместите отверстия для винтов на монтажном основании камеры с отверстиями на базе и закрепите камеру на базе с помощью прилагаемых винтов.

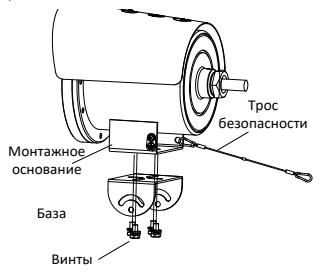

Рисунок 3-3 Закрепление камеры на базе

4. Ослабьте крепежный винт и отрегулируйте положение панорамирования. Затяните крепежный винт после регулировки.

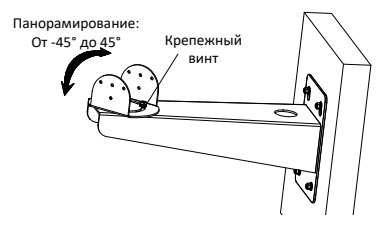

Рисунок 3-4 Регулировка положения панорамирования

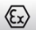

5. Используйте трос безопасности, чтобы зацепить камеру и кронштейн. Отрегулируйте положение наклона при привинчивании камеры на настенный кронштейн.

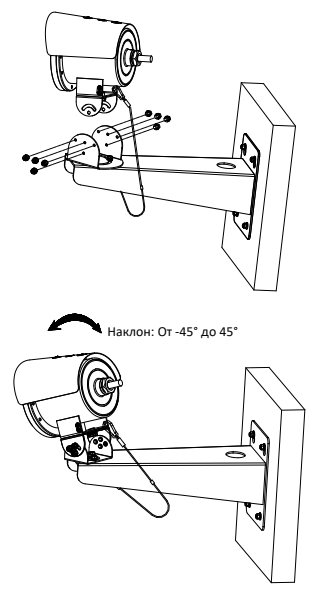

Рисунок 3-5 Закрепление камеры на настенном кронштейне

6. Затяните винты для завершения установки.

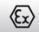

# <span id="page-21-0"></span>**4 Настройка сетевой камеры через LAN**

#### *Примечание:*

Использование продукта с доступом в интернет несет определенные риски. Для того чтобы избежать каких-либо сетевых атак и утечек конфиденциальной информации, пожалуйста, установите сильную защиту.

Если продукт работает некорректно, пожалуйста, обратитесь к вашему дилеру или в ближайший сервисный центр.

## <span id="page-21-1"></span>**4.1 Подключение**

Подключите камеру к сети согласно следующим рисункам.

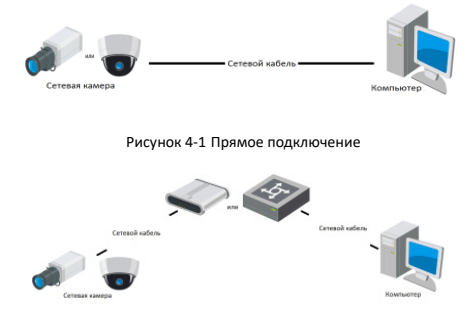

Рисунок 4-2 Подключение через коммутатор или роутер

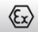

## <span id="page-22-0"></span>**4.2 Активация камеры**

Перед началом использования необходимо включить камеру и установить надежный пароль.

Поддерживается активация с помощью веб-браузера, активация через SADP и активация через клиентское программное обеспечение. В качестве примера будет использоваться подключение через SADP и веб-браузер. Информация о подключении через клиентское программное обеспечение содержится в соответствующем руководстве.

#### *Примечание:*

Обратитесь к Руководству пользователя сетевой камеры для активации при помощи Клиентского ПО.

### <span id="page-22-1"></span>**4.2.1 Активация через веб-браузер**

#### *Шаги:*

- 1. Включите камеру. Подключите камеру к компьютеру или коммутатору/маршрутизатору, к которому подключен ваш компьютер.
- 2. Введите IP-адрес в адресной строке веб-браузера, и нажмите **Enter** для того, чтобы войти в интерфейс активации.

#### *Примечания:*

- $\bullet$  IP-адрес камеры по умолчанию 192.168.1.64.
- Компьютер и камера должны принадлежать к одной подсети.
- Для камеры, включающей DHCP по умолчанию, вам необходимо использовать программное обеспечение SADP для поиска IP-адреса.

**22**

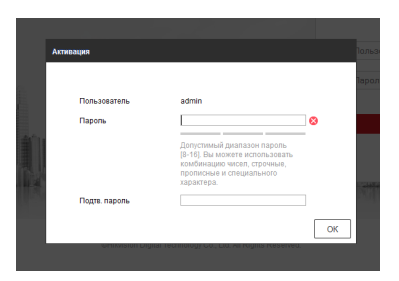

Рисунок 4-3 Интерфейс активации (веб)

3. Создайте пароль и введите его в строке пароля.

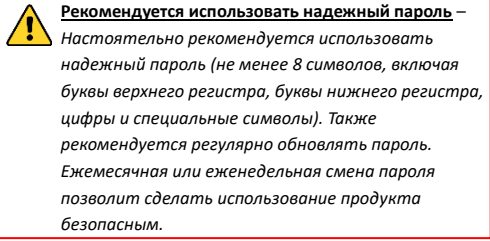

4. Подтвердите пароль.

 $\langle \mathbf{r} \rangle$ 

5. Нажмите **OK**, чтобы сохранить пароль, и войдите в интерфейс просмотра в режиме реального времени.

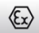

#### <span id="page-24-0"></span>**4.2.2 Активация через SADP**

ПО SADP используется для определения онлайн-устройств, активации камер и сброса пароля.

ПО SADP доступно на диске, входящем в комплект или на официальном сайте. Установите SADP согласно инструкции.

Выполните следующие действия для активации камеры.

#### *Шаги:*

- 1. Запустите SADP для поиска онлайн-устройств.
- 2. Проверьте статус устройства в списке устройств и выберите неактивное устройство.

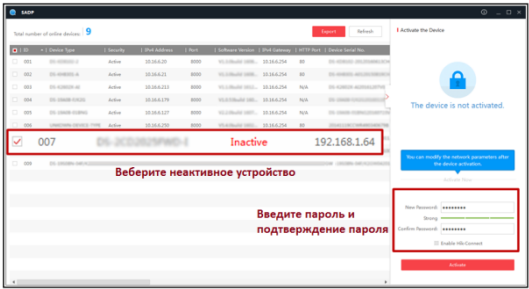

Рисунок 4-4 SADP интерфейс

#### *Примечание:*

ПО SADP поддерживает возможность подключения сразу нескольких камер. Более подробная информация содержится в руководстве по использованию SADP.

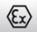

**Сетевая цилиндрическая камера**·Краткое руководство пользователя

3. Создайте пароль, введите его в поле пароля и подтвердите.

**Рекомендуется использовать надежный пароль** *– Настоятельно рекомендуется использовать надежный пароль (не менее 8 символов, включая буквы верхнего регистра, буквы нижнего регистра, цифры и специальные символы). Также рекомендуется регулярно обновлять пароль. Ежемесячная или еженедельная смена пароля позволит сделать использование продукта безопасным.*

#### *Примечание:*

Вы можете включить службу Hik-Connect для устройства во время активации. Смотрите Раздел 6.1 для получения подробной информации.

4. Нажмите **Activate** («Активировать») для начала активации.

Во всплывающем окне Вы можете проверить, завершена ли активация. Если активация не выполнена, пожалуйста, убедитесь, что пароль отвечает требованиям и попробуйте еще раз.

## <span id="page-25-0"></span>**4.3 Изменение IP-адреса**

#### *Цель:*

Для просмотра и настройки камеры через LAN (локальная сеть), необходимо подключить сетевую камеру к той же подсети, к которой подключен Ваш компьютер.

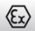

Установите SADP или клиентское ПО для того, чтобы найти и изменить IP-адрес сетевой камеры. В качестве примера мы используем изменение IP-адреса через SADP.

Для изменения IP-адреса при помощи клиентского ПО обратитесь к руководству пользователя Клиентского ПО.

#### *Шаги:*

- 1. Запустите ПО SADP.
- 2. Выберите активное устройство.
- 3. Измените IP-адрес устройства на адрес в той же подсети, к которой подключен Ваш компьютер или вручную, или, поставив галочку **Enable DHCP** («Включить DHCP»).

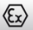

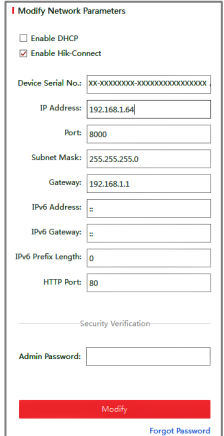

Рисунок 4-5 Изменение IP-адреса

#### *Примечание:*

Вы можете включить службу Hik-Connect для устройства во время активации. Смотрите Раздел 6.1 для получения подробной информации.

4. Введите пароль администратора и нажмите **Modify**  («Изменить») для активации изменения вашего IP-адреса.

Пакетное изменение IP-адресов поддерживается SADP. Более подробная информация содержится в руководстве по использованию SADP.

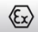

# <span id="page-28-0"></span>**5 Доступ через веб-браузер**

#### *Системные требования:*

Операционная система: Microsoft Windows XP SP1 и выше

ЦПУ: 2.0 ГГц и выше

Память: 1ГБ и выше

Монитор: разрешение 1024×768 и выше

Веб-браузер: Internet Explorer 8.0 и выше, Apple Safari 5.0.2 и выше,

Mozilla Firefox 5.0 и выше, Google Chrome 18 и выше

#### *Шаги:*

- 1. Откройте веб-браузер.
- 2. В адресной строке браузера введите IP-адрес сетевой камеры, и нажмите **Enter** для перехода в интерфейс входа в систему.

#### *Примечание:*

- IP-адрес по умолчанию 192.168.1.64. Рекомендуется изменить IP-адрес на адрес в той же подсети, в которой находится ваш компьютер.
- 3. Введите имя пользователя и пароль.

Администратор должен настроить учетные записи устройств и разрешения для пользователя/оператора. Удалите ненужные учетные записи и разрешения.

#### *Примечание:*

IP-адрес устройства блокируется, если администратор 7 раз вводит неверный пароль (5 попыток для пользователя/ оператора).

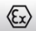

#### 4. Нажмите **Вход**.

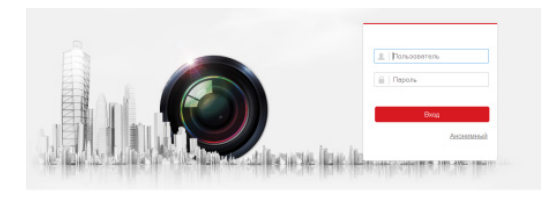

Рисунок 5-1 Интерфейс входа

5. Установите плагин перед тем, как просматривать видео в режиме реального времени и управлять камерой. Для установки плагина следуйте инструкциям по установке.

#### *Примечание:*

Для завершения установки плагина, возможно понадобится закрыть браузер.

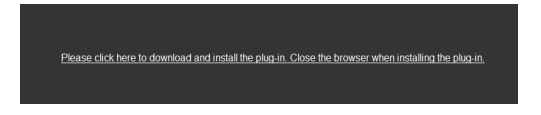

#### Рисунок 5-2 Загрузка плагина

6. Откройте заново веб-браузер после завершения установки плагина и повторите шаги 2-4 для входа в систему.

#### *Примечание:*

Подробные инструкции по дальнейшей настройке смотрите в Руководстве пользователя сетевой камеры.

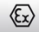

# <span id="page-30-0"></span>**6 Доступ через приложение Hik-Connect**

#### *Цель:*

Hik-Connect – это приложение для мобильных устройств. С помощью приложения Вы можете просматривать видео с камеры, получать тревожные уведомления и т.д.

#### *Примечание:*

Служба Hik-Connect не поддерживается некоторыми моделями камер.

## <span id="page-30-1"></span>**6.1 Включение службы Hik-Connect на камере**

#### *Цель:*

Служба Hik-Connect должна быть включена в камере перед ее использованием.

Вы можете включить службу при помощи ПО SADP или через веббраузер.

### <span id="page-30-2"></span>**6.1.1 Включение службы Hik-Connect при помощи ПО SADP**

#### *Шаги:*

- 1. Поставьте галочку **Enable Hik-Connect** («Включить Hik-Connect») на:
	- 1). Странице **Activate the Device** («Активация устройства») во время активации камеры, смотрите Раздел 4.2.2.

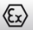

- 2). Странице **Modify Network Parameters** («Изменение сетевых параметров») во время изменения IP-адреса, смотрите Раздел 4.3.
- 2. Создайте проверочный код или измените проверочный код.

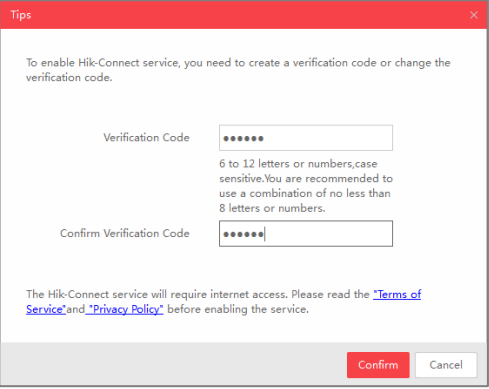

Рисунок 6-1 Настройка проверочного кода (SADP)

#### *Примечание:*

Проверочный код потребуется во время добавления камеры в приложение Hik-Connect.

3. Нажмите на "Terms of Service" и "Privacy Policy" и ознакомьтесь с условиями предоставления услуг и политикой конфиденциальности.

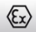

<span id="page-32-0"></span>4. Нажмите **Confirm** («Подтвердить») для подтверждения настроек.

## **6.1.2 Включение службы Hik-Connect при помощи веббраузера**

#### *Перед началом:*

Необходимо активировать камеру перед включением службы. Смотрите Раздел 4.2.

#### *Шаги:*

- 1. Получите доступ к камере при помощи веб-браузера. Обратитесь к Разделу 5.
- 2. Перейдите в интерфейс конфигурации платформы доступа: **Configuration > Network > Advanced Settings > Platform Access** (Настройки > Сеть > Расширенные настройки > Платформа доступа).

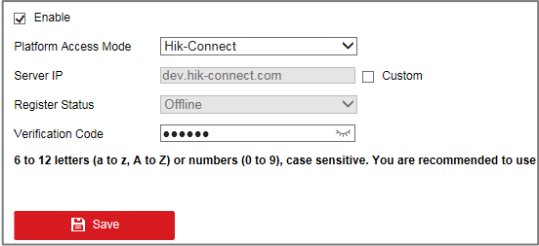

Рисунок 6-2 Конфигурация платформы доступа (Веб)

3. В поле **Platform Access Mode** («Режим платформы доступа») выберите **Hik-Connect**.

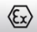

- 4. Поставьте галочку **Enable** («Включить»).
- 5. Нажмите на "Terms of Service" и "Privacy Policy" и ознакомьтесь с условиями предоставления услуг и политикой конфиденциальности.
- 6. Создайте проверочный код или измените проверочный код для камеры.

#### *Примечание:*

Проверочный код потребуется во время добавления камеры в приложение Hik-Connect.

7. Нажмите **Save** («Сохранить») для сохранения настроек.

## <span id="page-33-0"></span>**6.2 Установка Hik-Connect**

#### *Шаги:*

- 1. Скачайте и установите приложение Hik-Connect. Найти его можно при помощи поиска "Hik-Connect" в App Store или Google PlayTM.
- 2. Запустите программу и зарегистрируйте учетную запись пользователя Hik-Connect.
- 3. Войдите в приложение Hik-Connect после регистрации.

## <span id="page-33-1"></span>**6.3 Добавление камеры в Hik-Connect**

#### *Перед началом:*

Вам необходимо включить Hik-Connect службу в камере перед добавлением устройства в учетную запись Hik-Connect. Пожалуйста, обратитесь к Разделу 6.1.

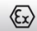

#### *Шаги:*

1. Используйте сетевой кабель для подключения камеры к роутеру,

если камера не поддерживает Wi-Fi.

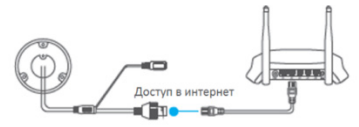

Рисунок 6-3 Подключение роутера

#### *Примечание:*

После подключения камеры к сети, пожалуйста, подождите одну минуту перед использованием камеры при помощи приложения Hik-Connect.

2. В приложении Hik-Connect нажмите "+" в правом верхнем углу и отсканируйте QR-код камеры для её добавления.

QR-код камеры Вы можете обнаружить на самой камере или на обложке прилагающегося краткого руководства камеры в комплекте.

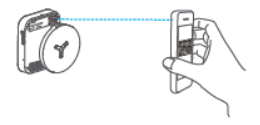

Рисунок 6-4 Сканирование QR-кода

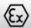

#### *Примечание:*

Если QR-код отсутствует или размыт и не может быть распознан, Вы можете нажать на  $\mathbb Z$  и ввести серийный номер устройства вручную.

3. Введите проверочный код Вашей камеры.

#### *Примечания:*

- Запрашиваемый проверочный код Вы создали или изменили во время включения службы Hik-Connect в камере.
- Если Вы забыли проверочный код, Вы можете просмотреть текущий проверочный код в веб-интерфейсе камеры на странице **Platform Access** («Платформа доступа»).
- 4. Следуйте подсказкам, чтобы настроить сетевое соединение и добавить камеру в учетную запись Hik-Connect.

#### *Примечание:*

Для получения подробной информации обратитесь к Руководству пользователя приложения Hik-Connect.

### <span id="page-35-0"></span>**6.4 Инициализация карты памяти**

Проверьте статус карты памяти, нажав **Storage Status** («Статус хранилища») в меню **Device Settings** («Настройки устройства»).

Если статус карты памяти отображается как **Uninitialized** («Не инициализирована»), нажмите на нее для инициализации. Статус изменится на **Normal** («Нормальный»). Тогда вы сможете начать запись любого события, например при детекции движения.

**<sup>36</sup> hikvision.ru**